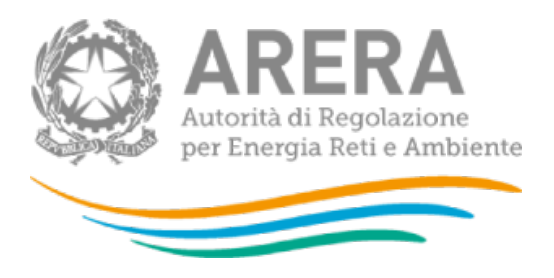

# **Manuale d'uso: Contributo per il funzionamento dell'Autorità**

*12 ottobre 2023*

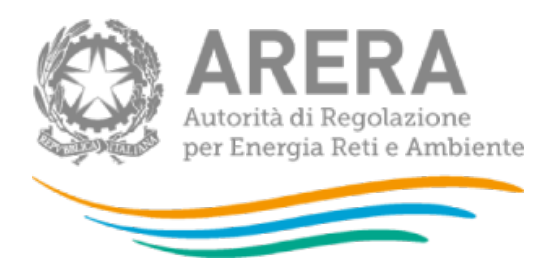

### Indice

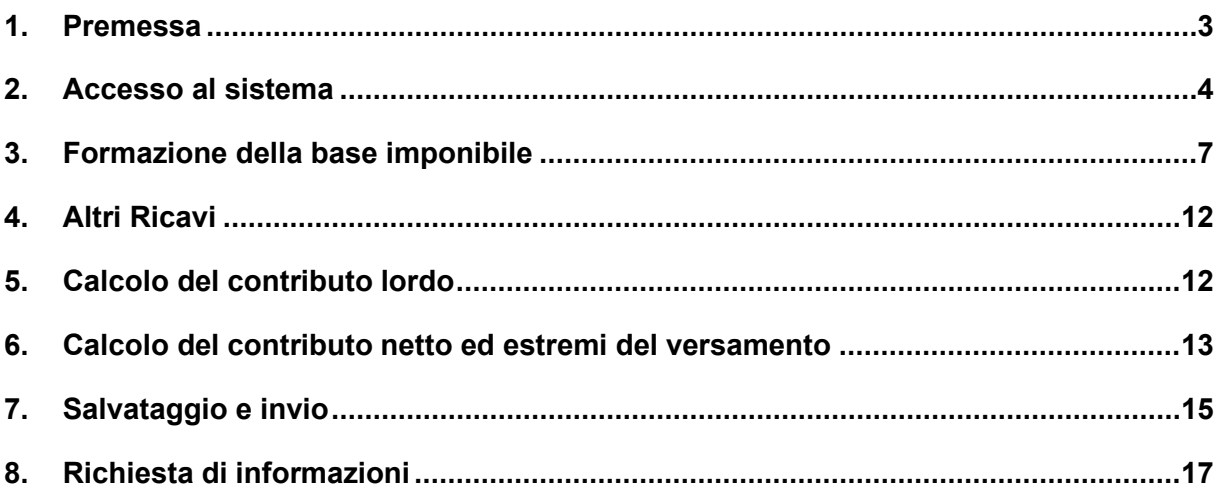

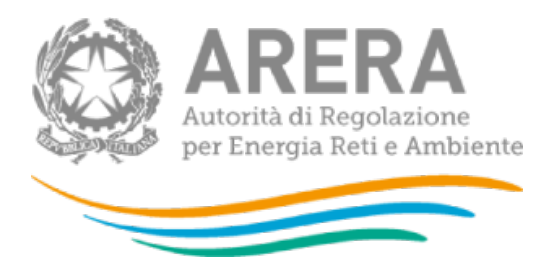

### <span id="page-2-0"></span>**1. Premessa**

Il sistema informativo "Contributo per il funzionamento dell'Autorità" (di seguito: sistema) permette di determinare il contributo dovuto ai sensi di legge da parte dei soggetti regolati e di comunicarne l'avvenuto versamento, come previsto dal punto 6 della deliberazione 12 settembre 2023 n. 395/2023/A (di seguito: deliberazione 395/2023/A).

Tale sistema è stato creato con l'obiettivo di garantire il corretto calcolo dell'importo dovuto evitando errori o duplicazioni di versamento da parte dei soggetti regolati.

A partire dal modello di dichiarazione dell'anno 2017 sono state introdotte delle novità con l'aggiunta di nuovi campi validi anche per i soggetti esercnti il servizio dei rifiuti. I quadri della dichiarazione risultano di agevole compilazione e permettono, tra l'altro, di comunicare con maggiore chiarezza e migliore riscontrabilità i motivi di non assoggettabilità alla contribuzione di alcune tipologie di ricavi. Inoltre, è stato introdotto un nuovo sistema di calcolo che permette di avere la quadratura tra il valore della produzione desumibile dal conto economico riclassificato secondo i principi IV Direttiva Cee, gli importi assoggettati a contribuzione e quelli non assoggettati.

A seguitodella confrema della maggiorazione dell'aliquota per le ssole ocietà che svolgono attività infrastrutturali a tariffa nei soli settori dell'elettricità e del gas naturale, disposta dal punto 2 della deliberazione 395/2023/A, è stato inserito un campo in cui il dichiarante attesta lo svolgimento o meno delle suddette attività.

La compilazione dei dati di contribuzione, al pari di quelli di accreditamento dei soggetti regolati, sono riservati al rappresentante legale delle società.

La dichiarazione *DEVE* essere resa anche nel caso in cui il contributo non sia dovuto poiché inferiore alla soglia di 100,00 (cento/00) euro.

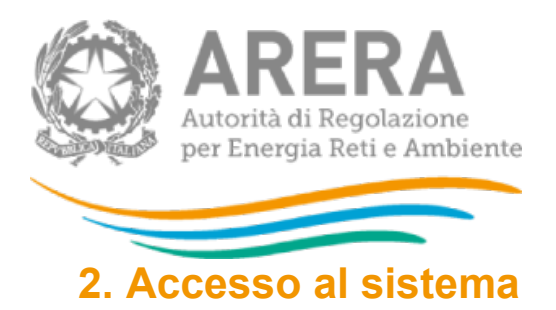

<span id="page-3-0"></span>Per accedere al sistema è indispensabile che il rappresentante legale e la società per la quale intende fornire i dati di contribuzione siano già accreditati alle raccolte dati dell'Autorità.

Qualora fosse necessario, l'accreditamento deve essere effettuato attraverso l'Anagrafica Operatori, disponibile sul portale dell'Autorità

Per accedere alla raccolta "Contributo di funzionamento dell'Autorità" il primo passo da effettuare è autenticarsi inserendo i propri dati di accesso nell'apposita sezione del sito (Fig. 2.1).

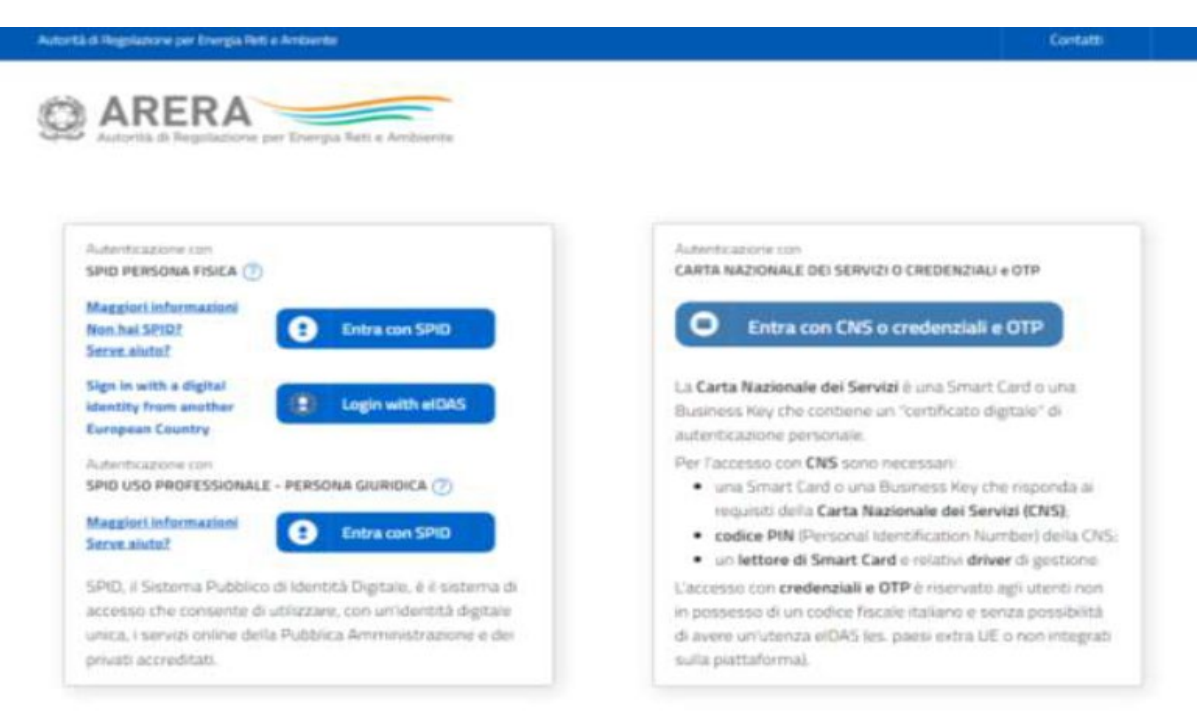

**Figura 2.1: pagina di accesso**

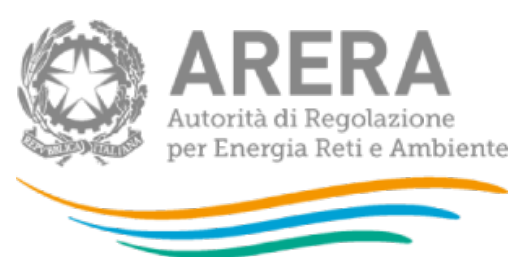

Successivamente all'autenticazione l sistema propone al rappresentante legale una schermata in cui deve scegliere il soggetto per il quale intende fornire i dati per il calcolo del contributo; se il rappresentante legale rappresenta solo un soggetto il sistema, ovviamente, presenterà solo tale soggetto.

Questa scelta verrà mantenuta per l'intera sessione di lavoro. Se il rappresentante legale intende operare con una diversa ragione sociale, dovrà effettuare il *LOGOUT*, con il quale tornerà nella pagina di selezione delle società.

Dopo aver effettuato l'autenticazione, l'utente troverà una pagina, definita come "Indice delle raccolte", che elenca le raccolte dati a cui è abilitato: tra queste troverà anche "Contributo per il funzionamento dell'Autorità". Selezionando il link relativo alla raccolta in questione, si accede alla pagina dello "Storico edizioni raccolta dati Contributo per il funzionamento dell'Autorità" (figura 2.2).

| Raccolta dati: Contributo per il funzionamento dell'Autorità -               |   |                          |                                                         |  |              |                           |                         |  |
|------------------------------------------------------------------------------|---|--------------------------|---------------------------------------------------------|--|--------------|---------------------------|-------------------------|--|
| <b>Indice raccolte</b>                                                       |   |                          | Pannello di controllo<br>Anagrafiche<br><b>RACCOLTA</b> |  |              |                           |                         |  |
| Storico edizioni raccolta dati Contributo per il funzionamento dell'Autorità |   |                          |                                                         |  |              |                           |                         |  |
|                                                                              |   | <b>Edizione</b>          | Svolgimento raccolta                                    |  | <b>Stato</b> | <b>Stato compilazione</b> | <b>Invio definitivo</b> |  |
|                                                                              | P | Anno Fiscale 2016        | Dal 29/07/2017 al 01/10/2017                            |  | Aperta       | Non iniziata              | Non effettuato          |  |
|                                                                              | r | Anno fiscale 2015        | Dal 01/08/2016 al 15/09/2016                            |  | Chiusa       | Completata                | Effettuato              |  |
|                                                                              | B | Anno fiscale 2014        | Dal 06/07/2015 al 15/09/2015                            |  | Chiusa       | Completata                | Effettuato              |  |
|                                                                              | B | Anno fiscale 2013        | Dal 04/07/2014 al 15/09/2014                            |  | Chiusa       | Completata                | Effettuato              |  |
|                                                                              | r | Anno fiscale 2012        | Dal 01/07/2013 al 16/09/2013                            |  | Chiusa       | Completata                | Effettuato <sup></sup>  |  |
|                                                                              | B | <b>Anno fiscale 2011</b> | Dal 25/06/2012 al 17/09/2012                            |  | Chiusa       | Completata                | Effettuato              |  |
|                                                                              | r | Anno fiscale 2010        | Dal 27/06/2011 al 15/09/2011                            |  | Chiusa       | Completata                | Effettuato <sup>2</sup> |  |
|                                                                              | B | Anno fiscale 2009        | Dal 01/07/2010 al 15/09/2010                            |  | Chiusa       | Completata                | Effettuato              |  |
|                                                                              | r | Anno fiscale 2008        | Dal 01/07/2009 al 09/10/2009                            |  | Chiusa       | Completata                | Effettuato <sup>1</sup> |  |
|                                                                              | r | Anno fiscale 2007        | Dal 01/07/2008 al 30/09/2008                            |  | Chiusa       | Completata                | <b>Effettuato</b>       |  |

**Figura 2.2: storico della raccolta Contributo per il funzionamento dell'Autorità** 

In questa sezione è disponibile il link unico congiunto per la raccolta afferente tutti i settori di competenza dell'Autorità per l'anno fiscale di riferimento. e altre informazioni sulla raccolta in questione quali:

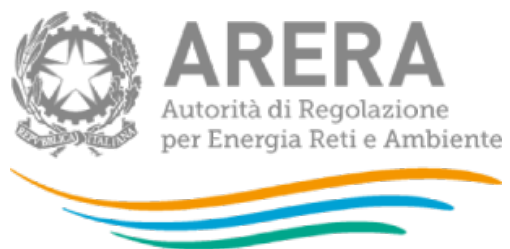

- l'edizione ed il suo riferimento;
- **i** il periodo di svolgimento della raccolta;
- **lackta** lo stato della raccolta (aperta o chiusa);
- lo stato della compilazione (non iniziata, parziale o completa);
- **E** le informazioni riguardanti l'invio definivo (non effettuato o effettuato);
- il link per accedere alle fasi di compilazione rappresentato dall'icona che precede il riferimento dell'edizione o dallo stato della raccolta.

Il simbolo indica che i dati sono modificabili in quanto la raccolta è aperta e non è stato ancora effettuato l'invio definitivo.

Il simbolo  $\Box$  indica che la raccolta è stata compilata completamente, ma non è stato ancora effettuato l'invio definitivo, i dati sono modificabili.

Il simbolo indica che i dati non sono modificabili poiché è già stato effettuato l'invio definitivo oppure perché la raccolta è chiusa.

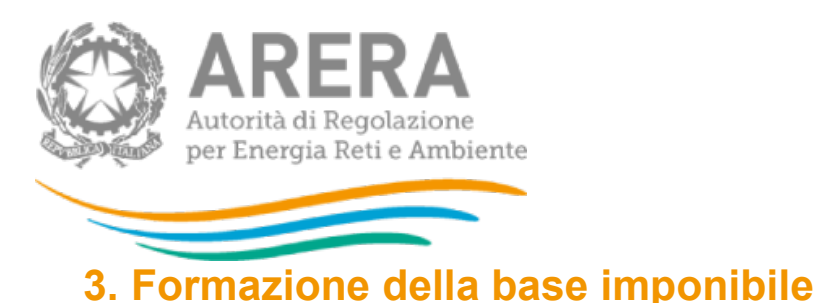

<span id="page-6-0"></span>Il dichiarante dovrà attestare, tramite la scelta SI / NO, se il soggetto per la quale compila la dichiarazione svolge o meno attività infrastrutturali a tariffa nei settori dell'elettricità e del gas naturale e identificate nelle istruzioni tecniche fornite dall'Autorità sul proprio sito internet.

Il dichiarante dovrà procedere ad inserire l'ammontare complessivo dei ricavi risultanti dal bilancio di riferimento a seconda della natura civilistica o pubblica ovvero valore del Piano Economico Finanziario (PEF) conseguti nell'anno fiscale di riferimento secondo quando riportato di seguito in base al sistema contabile adottato:

**- Per i soggetti in contabilità economico - finanziaria indicare il "Valore della produzione rilevato dal conto economico unbundling o IV Direttiva CEE" inteso come totale dei ricavi aziendali**

**- Per i soggetti in contabilità finanziaria indicare alternativamente (ovvero somma delle due componenti) il "Valore delle entrate riscosse di una o più attività relative ai servizi svolti nel settore del SII e risultanti nel rendiconto consuntivo" ossia il "Valore dei ricavi desumibili dal PEF e riconducibili all'effettiva quota di attività svolte nel settore dei rifiuti".[1](#page-6-1)**

Il suddetto campo dovrà essere uguale alla somma della voce, presente nei succesivi quattro quadri dei diversi settori, "Ammontare complessivo dei ricavi, nel settore .….., risultanti dal bilancio di riferimento" oltre al ad un ulteriore campo di raccolto riferito ad altri ricavi non appartenenti ai settori regolati. In dettaglio il campo risulta la sommatoria delle successivi voci ove sono presenti i rispettivi dati di bilancio:

•Ammontare complessivo dei ricavi, nel settore elettrico, risultanti dal bilancio di riferimento •Ammontare complessivo dei ricavi, nel settore gas risultanti dal bilancio di riferimento

<span id="page-6-1"></span><sup>1</sup> Nel caso in cui il soggetto dichiarante operi sia nel setore del SII che nel sottore dei rifiuti, il campo dovrà esere compilato come sommatoria dei due valori di ricavo dei due diversi settori di attività.

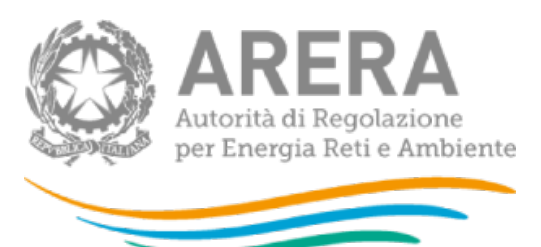

• Ammontare complessivo dei ricavi, nel settore idrico risultanti dal bilancio di riferimento

• Ammontare complessivo dei ricavi, nel settore rifiuti risultanti dal bilancio di riferimento

• "Valore" della sezione "Altri ricavi, non appartenenti ai settori regolati, non assoggettabili".

Ad esempio per i Comuni che svolgono l'attività di gestione tariffe e rapporti con gli senza altresì svolgere nessuno dei servizi di gestione dei rifiuti la dichiarazine sarà così complilabile:

1) indicazione nel campo "Valore dei ricavi desumibili dal PEF e riconducibili……." i ricavi riconducibili alla componente CARC ovvero somma di quest'ultima con quella relativa allo spazzamento/lavaggio strade se svolta anch'essa;

2) lo stesso valore individuato in precedenza dovrà essere riportato nel campo "Ammontare complessivo dei ricavi, nel settore rifiuti risultanti dal bilancio di riferimento" nella sezione dedicata ai rifiuti;

3) fleggare la voce "Ricavi da attività di gestione di tariffe e rapporti con gli utenti e/o l'attività di spazzamento e lavaggio delle strade" nei motivi di non assoggettabilità nella sezione dei rifiuti con l'indicazine dell'ammontare massimo pari alla componente dei ricavi denominata CARC.

Per il calcolo del contributo sono stati previsti quattro quadri distinti con identica struttura:

- − *Ricavi nel settore Energia Elettrica (figura 3.1)*
- − *Ricavi nel settore Gas (figura 3.2)*
- − *Ricavi nel settore Idrico (figura 3.3)*
- − Ricavi nel settore Rifiuti (figura 3.4)

Tali quadri consentono di calcolare in modo automatico, per ciascun settore, l'ammontare dei ricavi da assoggettare al contributo.

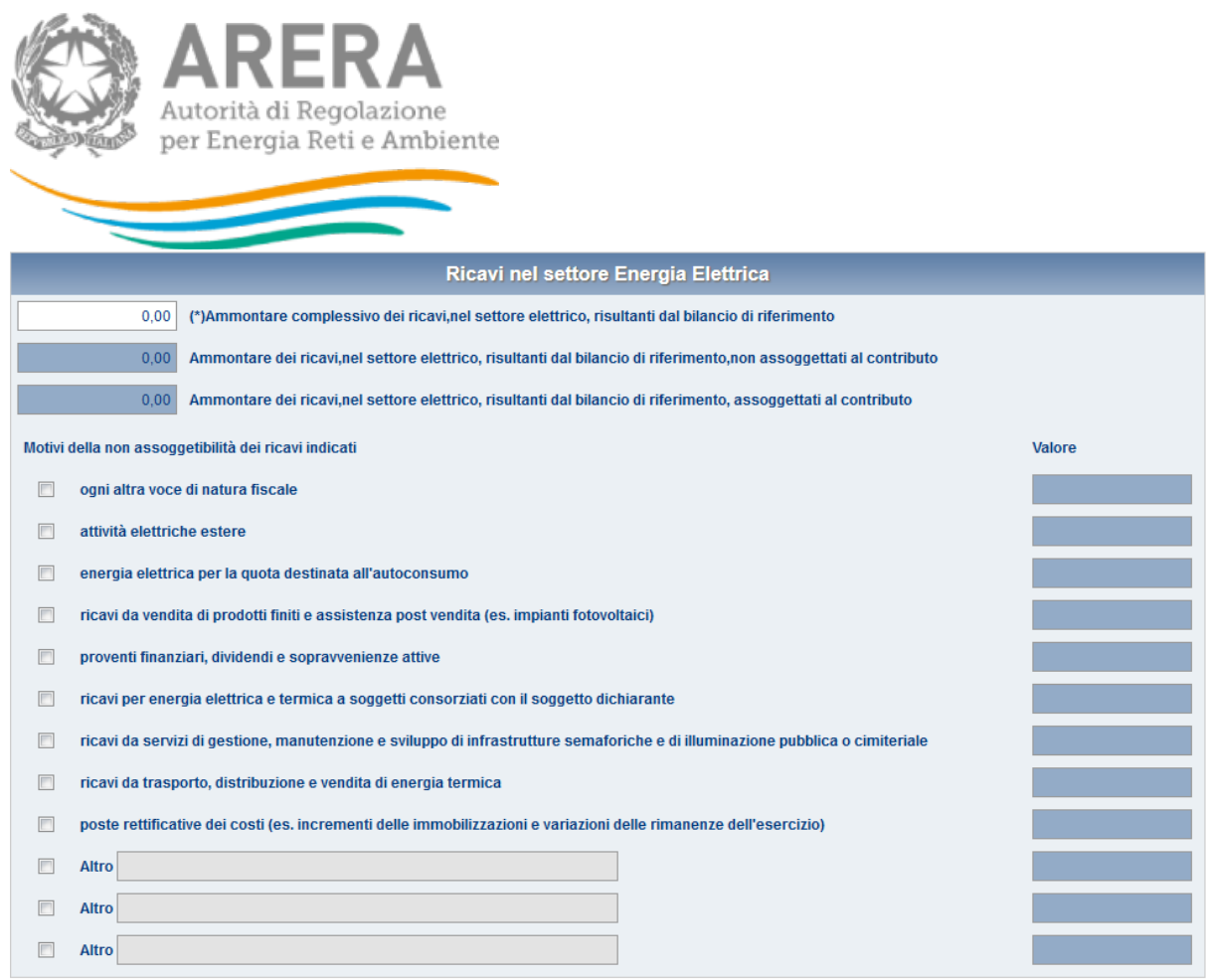

### **Figura 3.1: Ricavi nel settore Energia Elettrica**

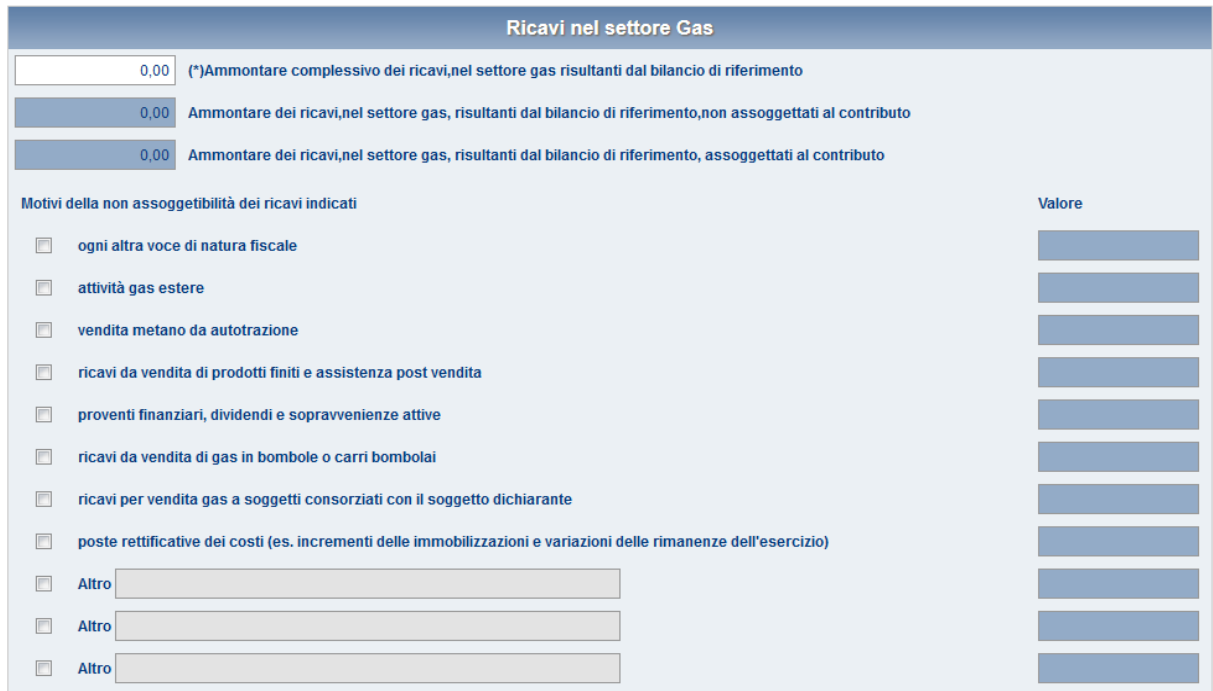

**Figura 3.2: Ricavi nel settore Gas**

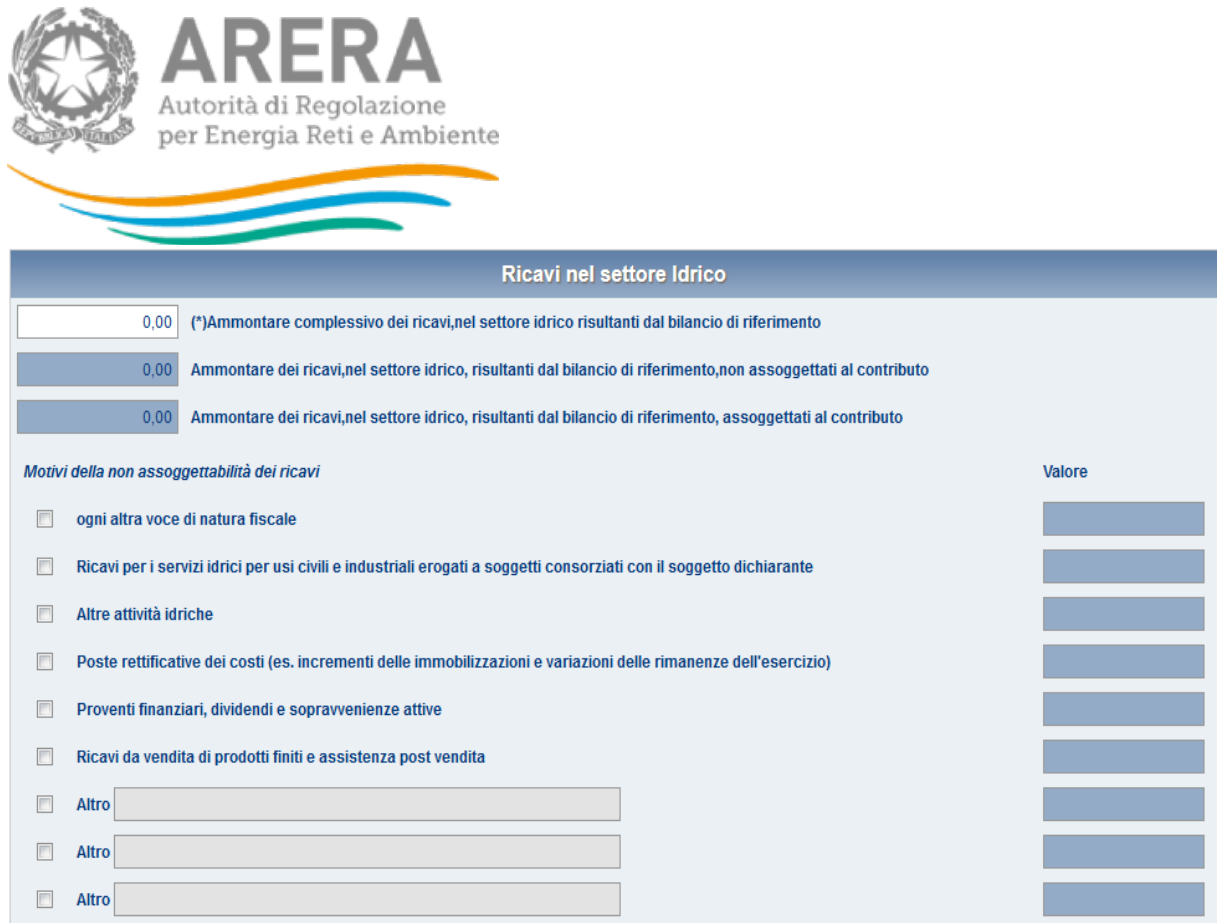

### **Figura 3.3: Ricavi nel settore Idrico**

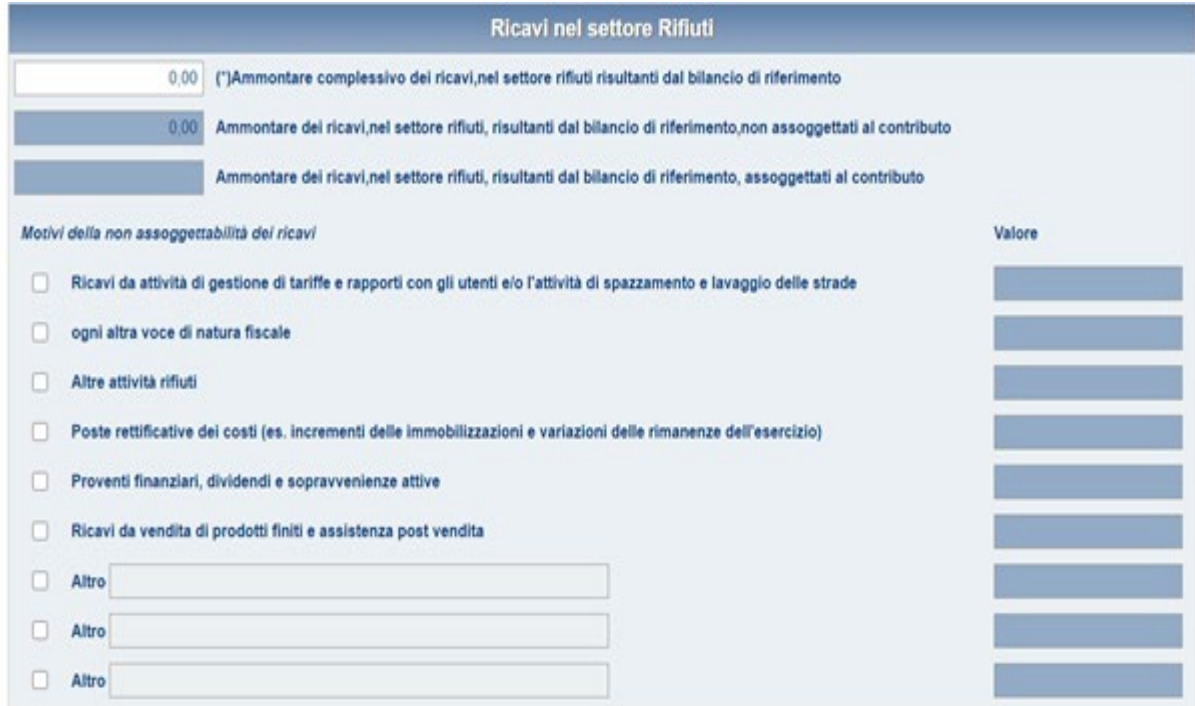

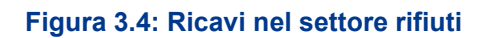

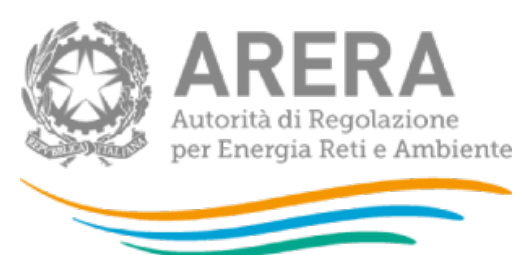

All'interno dei quadri sono evidenziati campi di diverso colore. I valori nei campi aventi sfondo bianco vanno inseriti manualmente dal dichiarante; i valori dei campi con sfondo azzurro sono calcolati automaticamente dal sistema.

Nei quadri citati sono altresì presenti righe riferite a specifiche tipologie di ricavi non assoggettabili al pagamento del contributo; ogni riga si compone di un flag di spunta, della descrizione di tipologia di ricavi e di un campo per l'inserimento del corrispondente valore.

I campi relativi al valore dei ricavi non assoggettabili si presentano inizialmente su sfondo azzurro: quando viene 'flaggato' lo specifico motivo di esclusione dalla base imponibile lo sfondo del campo diventa bianco, ed è possibile inserire l'ammontare che, per la motivazione indicata, va escluso dalla base imponibile.

L'inserimento dei valori dei ricavi non assoggettabili, incrementa automaticamente il valore del campo 'Ammontare dei ricavi non assoggettati al contributo'.

Dopo le esclusioni già previste è presente inoltre un campo denominato *ALTRO*, che consente di escludere dalla base imponibile ulteriori importi per motivazioni diverse da quelle già riportate nella dichiarazione: in caso di utilizzo di tale campo è necessario specificare le motivazioni per le quali l'importo indicato si ritiene non assoggettabile alla contribuzione. Il campo *Altro* può essere ripetuto più volte.

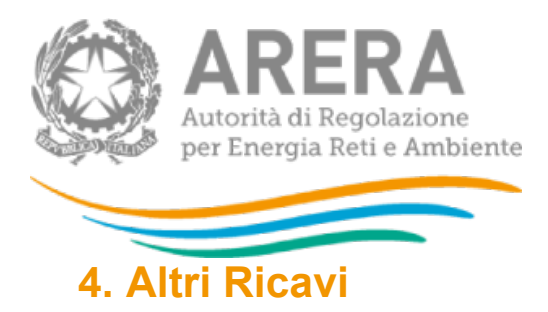

<span id="page-11-0"></span>Nel quadro denominato "Altri ricavi, non appartenenti ai settori regolati, non assoggettabili" (figura 4.1), quadro da utilizzare anche dai soggetti operanti nel servizio dei rifiuti, il dichiarante deve inserire i ricavi che, pur compresi nell'ammontare complessivo dei ricavi, appartengono a settori differenti da quello dell'energia elettrica, del gas del serizio idrico e rifiuti (ad esempio ricavi derivanti dalla vendita di prodotti petroliferi, da gestioni calore etc.) e che pertanto devono essere esclusi dalla base imponibile.

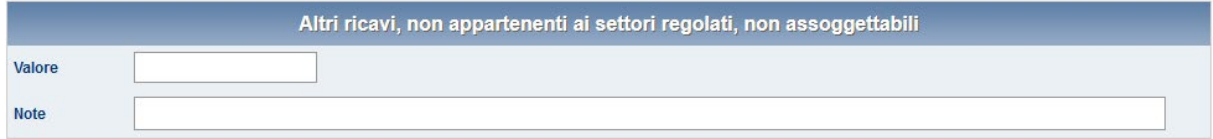

**Figura 4.1: Altri ricavi, non appartenenti ai settori regolati, non assoggettabili**

### <span id="page-11-1"></span>**5. Calcolo del contributo lordo**

I successivi quadri del calcolo del contributo lordo, rispettivamente per i settori dell'energia elettrica e del gas (figura 5.1), per il settore idrico (figura 5.2) e per il settore rifiuti (figura 5.3), si compongono di campi su sfondo azzurro per i quali non sono previste azioni di input da parte del dichiarante, in quanto i valori sono generati automaticamente dal sistema.

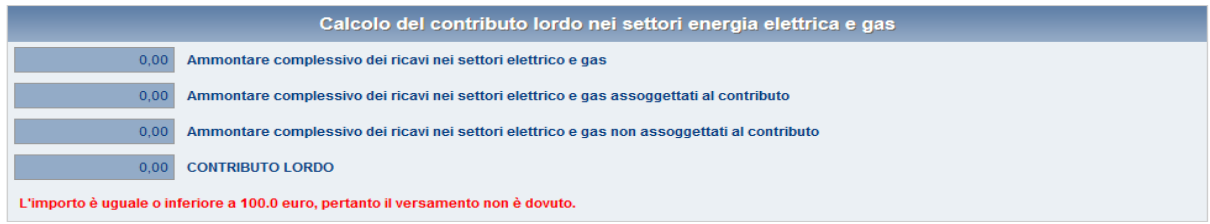

#### **Figura 5.1: Contributo lordo nei settori dell'energia elettrica e gas**

| Calcolo del contributo lordo nel settore idrico                                   |                                                                                    |  |  |  |  |  |
|-----------------------------------------------------------------------------------|------------------------------------------------------------------------------------|--|--|--|--|--|
| 0,00                                                                              | Ammontare complessivo dei ricavi nel settore Idrico                                |  |  |  |  |  |
| 0.00                                                                              | Ammontare complessivo dei ricavi nel settore idrico assoggettati al contributo     |  |  |  |  |  |
| 0.00                                                                              | Ammontare complessivo dei ricavi nel settore idrico non assoggettati al contributo |  |  |  |  |  |
| 0.00                                                                              | <b>CONTRIBUTO LORDO</b>                                                            |  |  |  |  |  |
| L'importo è uguale o inferiore a 100.0 euro, pertanto il versamento non è dovuto. |                                                                                    |  |  |  |  |  |

**Figura 5.2: Contributo lordo nel settore idrico**

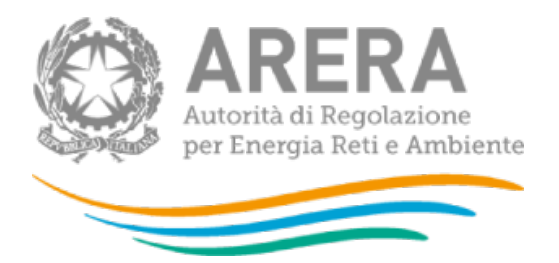

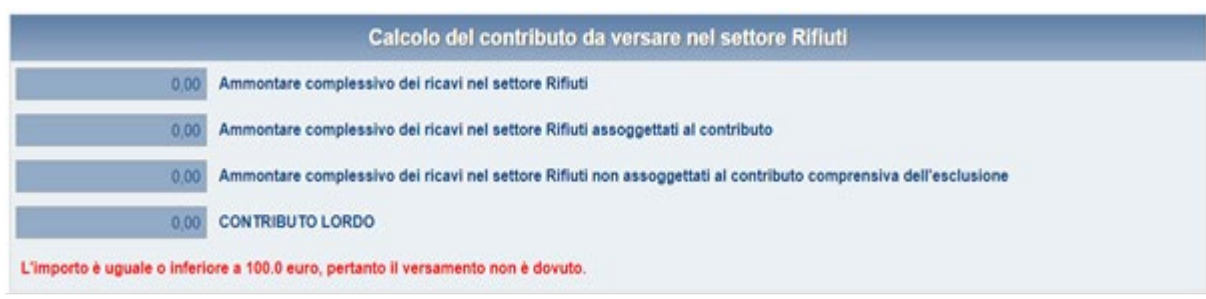

#### **Figura 5.3: Contributo lordo nel settore Rifiuti**

## <span id="page-12-0"></span>**6. Calcolo del contributo netto ed estremi del versamento**

La dichiarazione prevede tre quadri con riferimento ai settori dell'energia elettrica e del gas (figura 6.1) al settore idrico (figura 6.2) e per ultimo la stessa situazione si presenta nella sezione dedicata al settore dei rifiuti (figura 6.3).

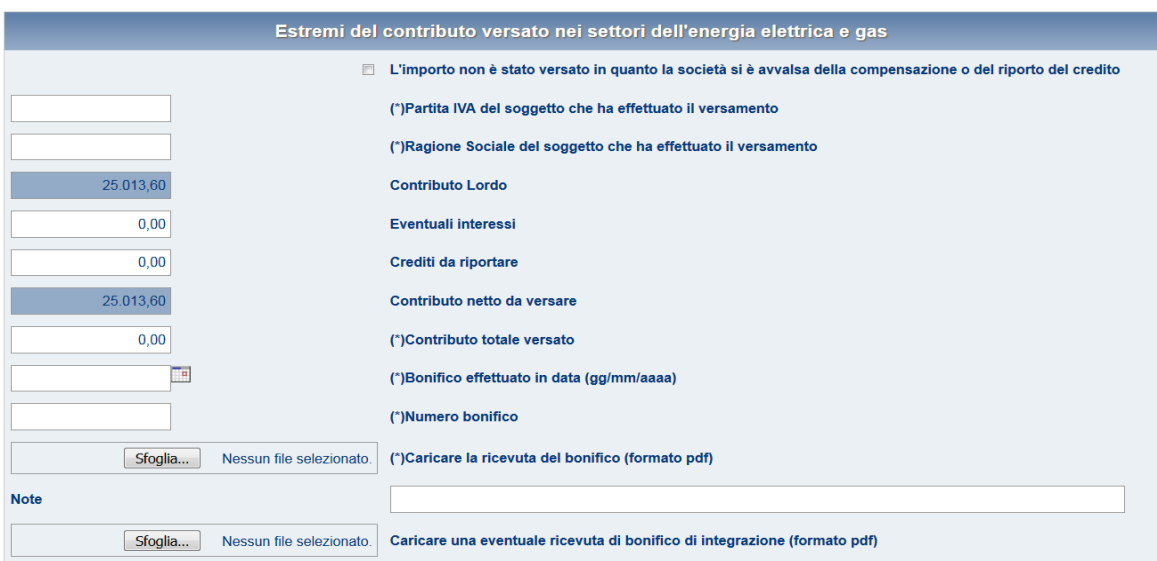

**Figura 6.1: Estremi del contributo versato nei settori dell'energia elettrica e gas**

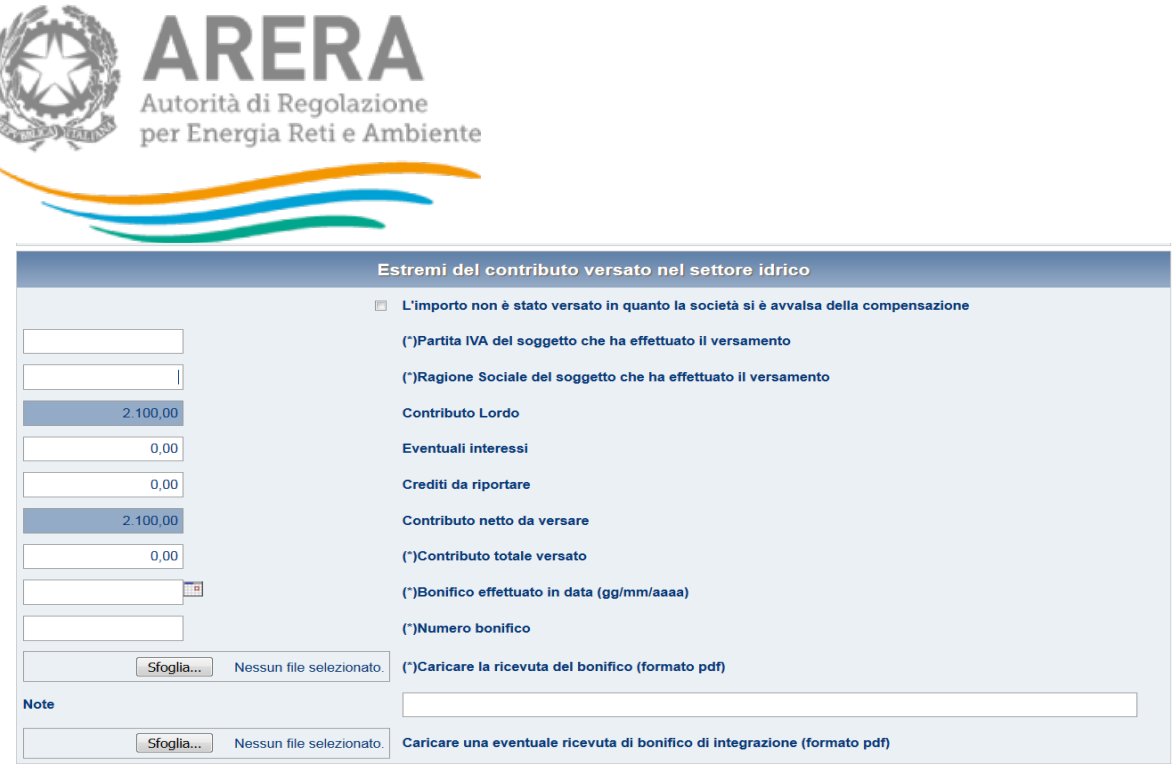

#### **Figura 6.2: Estremi del contributo versato nel settore idrico**

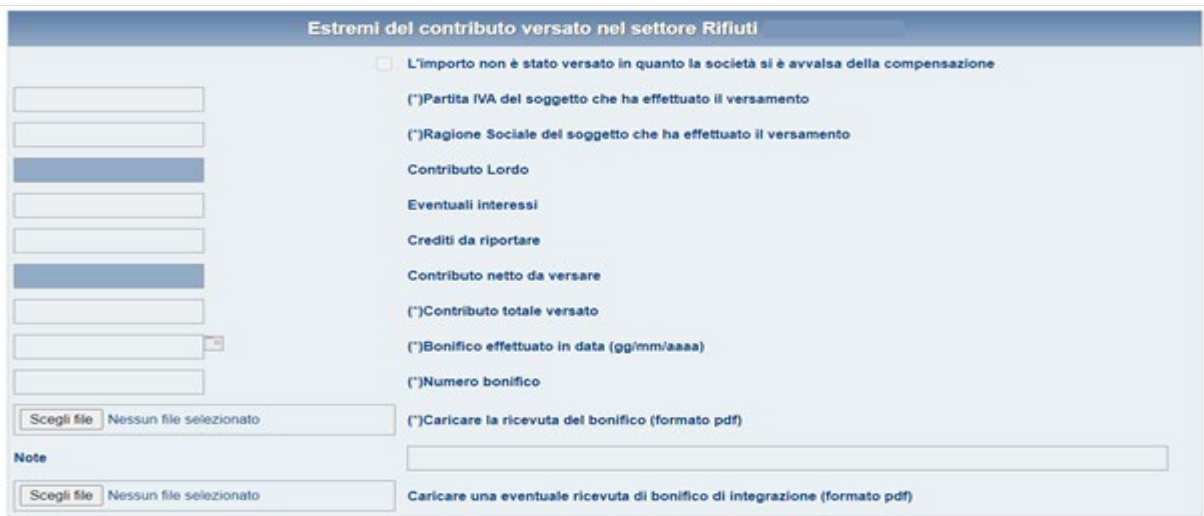

#### **Figura 6.2: Estremi del contributo versato nel settore Rifiuti**

In tali quadri vanno inseriti (campi su sfondo bianco):

- partita IVA del soggetto che effettua il versamento
- ragione sociale del soggetto che effettua il versamento
- eventuali interessi dovuti (calcolati dal dichiarante)
- eventuali versamenti in eccesso effettuati negli anni precedenti
- $\triangleright$  contributo totale versato
- $\geq$  il numero del CRO
- l'ammontare del bonifico effettuato

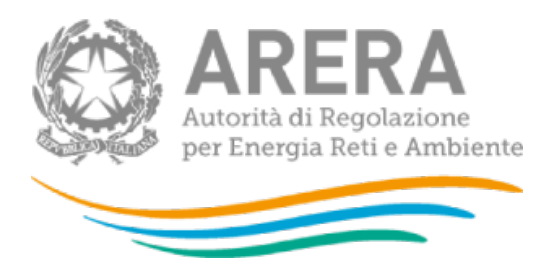

Dovrà infine essere caricata nel sistema la scansione in formato PdF dei documenti attestanti i pagamenti effettuati.

# <span id="page-14-0"></span>**7. Salvataggio e invio**

Al momento del salvataggio il sistema notifica eventuali situazioni di anomalia. Con un salvataggio andato a buon fine, ma prima dell'invio definitivo il dichiarante potrà apportare ancora modifiche al contenuto dei quadri.

Ultimate le procedure di compilazione, il dichiarante potrà procedere al salvataggio e all'invio definitivo dei dati al sistema, utilizzando il pulsante *INVIO DEFINITIVO (figura 8.1)*.

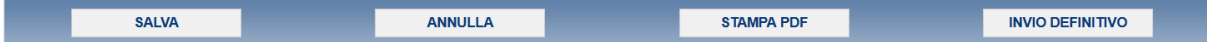

#### **Figura 8.1: Pulsantiera**

Il pulsante ANNULLA provoca l'uscita dalla compilazione senza effettuare il salvataggio.

L'operazione di invio definitivo dei dati inibisce la possibilità di effettuare successive modifiche al contenuto dei quadri.

A invio definitivo avvenuto, il sistema invia una e-mail al rappresentante legale, con in allegato il pdf della ricevuta attestante l'invio definitivo. (figura 8.2).

**ATTENZIONE: la presenza di tale ricevuta in formato PDF sostituisce l'obbligo di invio in formato cartaceo. La ricevuta NON deve quindi essere spedita agli Uffici dell'Autorità, neanche nel caso di utenti che accedono con Nome utente e Password.**

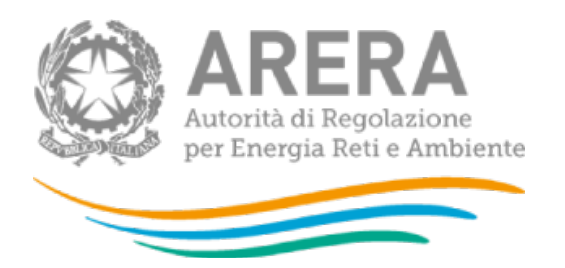

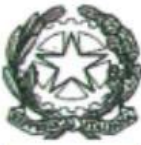

# Autorità per l'energia elettrica il gas e il sistema idrico

#### RICEVUTA DI INVIO TELEMATICO DI DATI

L'Operatore<br>ha fomto in data 30/07/2014 i dati relativi alla raccolta<br>Contributo per il funzionamento dell'Autorità, Anno fiscale 2013, Contributo per il funzionamento dell'Autorità, Anno fiscale 2013,<br>riportati nel/i seguente/i file allegato/i al messaggio di posta<br>elettronica con cui questa ricevuta viene inviata:

Contributi.pdf

L'operazione è stata registrata con il numero progressivo:

#### 2014 - 32484

Nel rispetto di quanto previsto dall'articolo 65, comma 1, del decreto legislativo 7 marzo 2005, n. 82, l'invio telematico dei dati è stato effettuato da

Questo documento è stato prodotto automaticamente il 30/07/2014 -15:27:14.

#### **Figura 8.2: ricevuta in formato pdf dell'avvenuto invio definitivo**

Il pulsante *STAMPA PDF* (figura 8.1) permette in ogni momento di ottenere un documento con i dati conformi all'ultimo salvataggio effettuato.

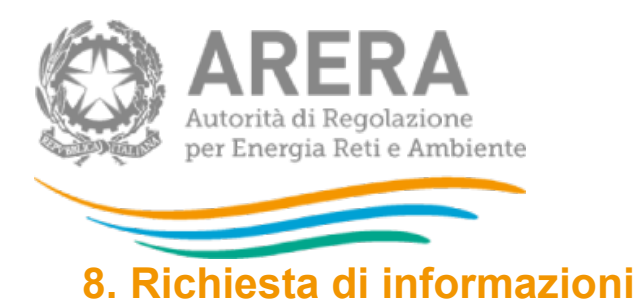

<span id="page-16-0"></span>Per eventuali informazioni relative all'entità, al calcolo e alle modalità di versamento e comunicazione del contributo è possibile inviare una mail all'indirizzo: [contributo@arera.it](mailto:contributo@arera.it)

Per eventuali informazioni e supporto di tipo tecnico sull'accesso al sistema è possibile contattare il numero verde

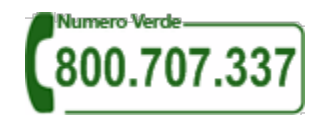

(dall'estero 0200620795), attivo dal lunedì al venerdì dalle 8.30 alle 13.00 e dalle 14.00 alle 18.30. In alternativa è disponibile l'indirizzo di posta elettronica: *[infoanagrafica@arera.it](mailto:infoanagrafica@arera.it)* 

Nella e-mail è sempre necessario indicare ragione sociale e P.IVA del soggetto per il quale si sta inviando la richiesta e un recapito telefonico del referente.